**Host Checklist for Sabbath School and Church** 

**Zoom Host Start-up Checklist** 

- **1. Rename the host.**
- **2. Set sharing to Host only.**
- **3. Allocate co-hosts.**
- **4. Setup and rename breakout rooms.**
- **5.** Turn off Move participants automatically.

## **Instructions**

**.** 

- **1. Start Meeting**
- **2. Rename. If the name showing is not yours, you can change this. Hover over your picture and click the 3 dots, then click Rename.**

**Suggest you put "Host: yourname."** 

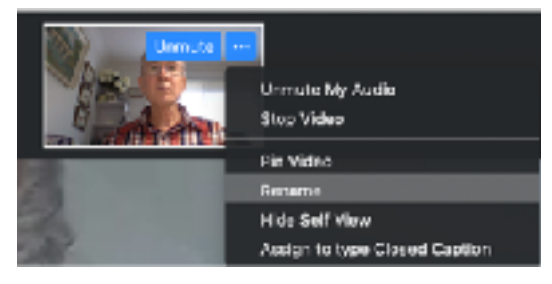

**3.** Set only Host can Share, to improve security. Screen Share options (1) > Advanced Sharing Options (2)

**Set options as shown.** 

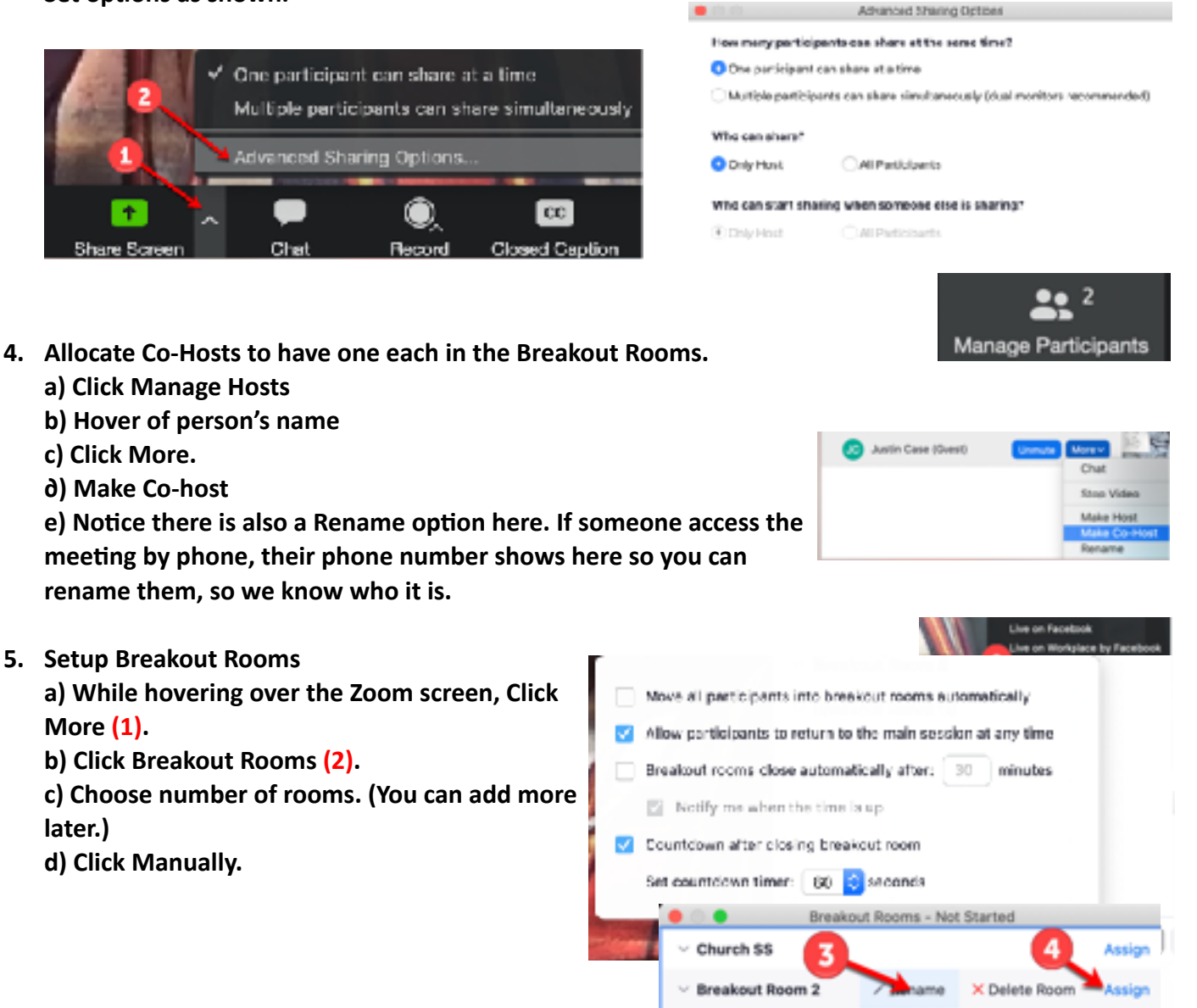

- Breakout Boom 3

Ancion

**e) Click Create Breakout Rooms.** 

- f) Click Options. Set options as shown here.
- **g) Click the main Breakout Rooms panel to close the options panel.**

**h) Rename Breakout Rooms.** 

**Hover over a breakout room and click Rename (3). Use names that match those for your regular Sabbath School.** 

**\* It is also helpful to have some spare rooms, just in case someone requests one.** 

\* You can't rename Breakout Rooms after you open the rooms.

**i) You need to Assign at least one person to breakout rooms before you can open the rooms. To Assign, hover and click Assign (4).** 

**j) Once rooms are renamed, click Open All Rooms and keep the Breakout Rooms panel open.** 

**6. As people enter, ask which Sabbath School group they wish to join.** 

**a) Monitor the Breakout Rooms, Unassigned section** 

**b) When you know their choice, hover over their name,** 

**c) Click Assign to >** 

**d) Click the appropriate room.** 

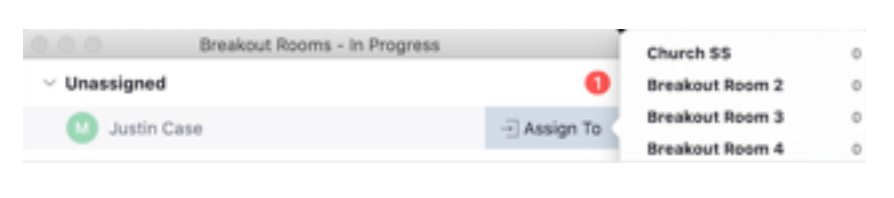

7. Once the meeting has started, click the Manage Participants button. You will need to keep this open **for the remainder of the session. It would help to make this panel as tall as your screen will allow.** 

**8. It is helpful to have a co-host for breakout rooms in case someone needs to be muted. a) Give Co-host access to people as arranged. Hover of the person's name.** 

- **b) Click More and choose Make Co-host.**
- **9. a) Mute participants as required from the Manage** Participants panel. (You can also do this by hovering **over their picture, but the Manage Participants panel makes it easier to monitor who is muted.)**

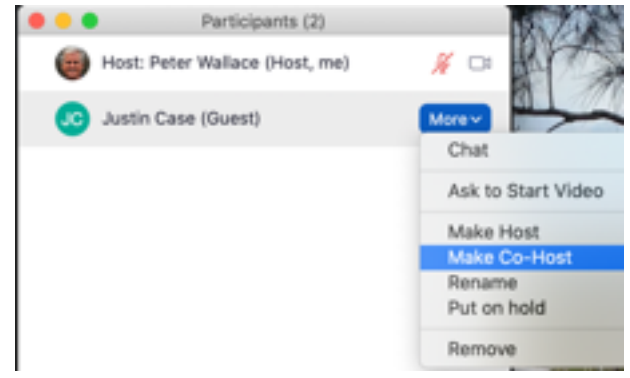

**b**) If necessary, you can use Mute All or Unmute All at the bottom of the Manage Participants panel.

- **10. If you get a "gate-crasher" who starts to cause trouble, hover over their name in the Manage**  Participants panel and click More > Put on Hold.
- 11. a) At 10:55, close breakout rooms (Bottom of Breakout Rooms panel).
	- b) When everything is finished, click End Meeting.